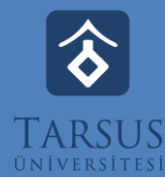

# GOOGLE MEET KULLANICI KILAVUZU

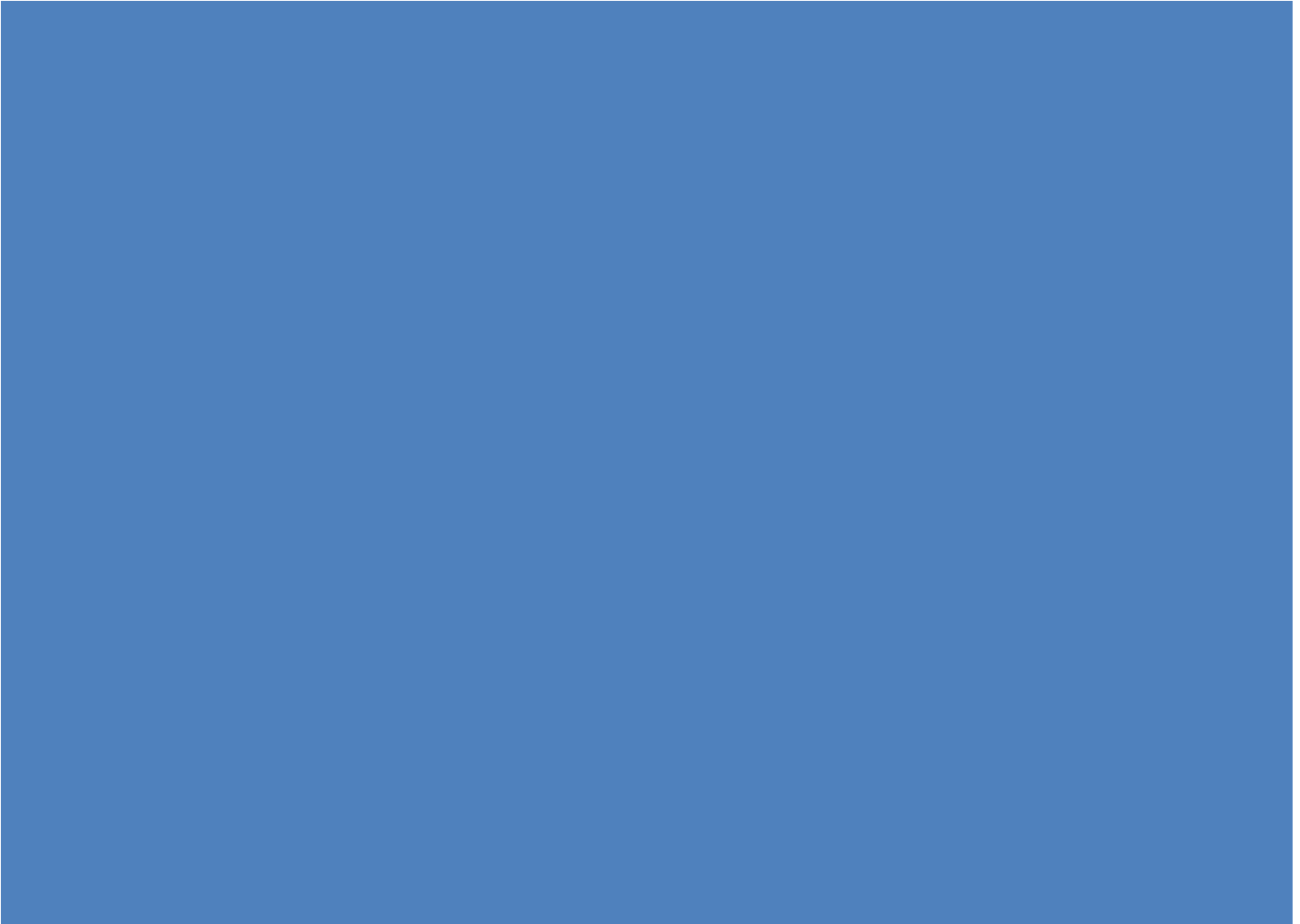

© 2020 Tarsus Üniversitesi

# İçindekiler

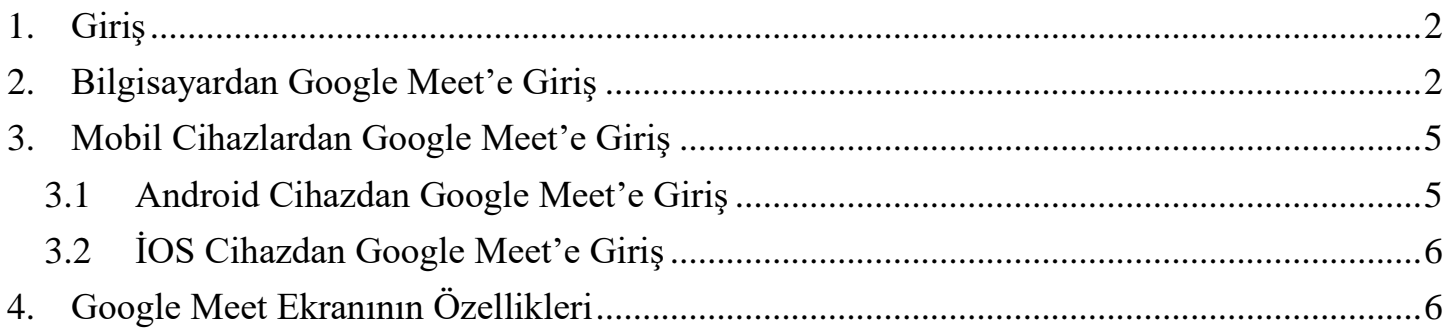

### <span id="page-2-0"></span>**1. Giriş**

Bu dokuman ile Üniversitemiz öğrencileri, akademik ve idari birimler tarafından kullanmak üzere Tarsus Üniversitesi @tarsus.edu.tr e-posta sistemimizin de yer aldığı G-Suite içerisinde bulunan Uzaktan Toplantı Sisteminin (Google Meet) kullanıcılar tarafından verimli ve başarılı bir biçimde kullanılabilmesi amaçlanmaktadır.

Üniversitemiz G-Suite lisansı ile süre sınırı olmadan aynı anda 250 kişi ile toplantılar gerçekleştirebilirsiniz.

## <span id="page-2-1"></span>**2. Bilgisayardan Google Meet'e Giriş**

Toplantıyı düzenleyecek veya toplantıya katılacak kişi http://gmail.com adresinden @ tarsus.edu.tr uzantılı e-posta adresi ve şifresi ile giriş yaparak Meet uygulamasına geçiş yapmalıdır.

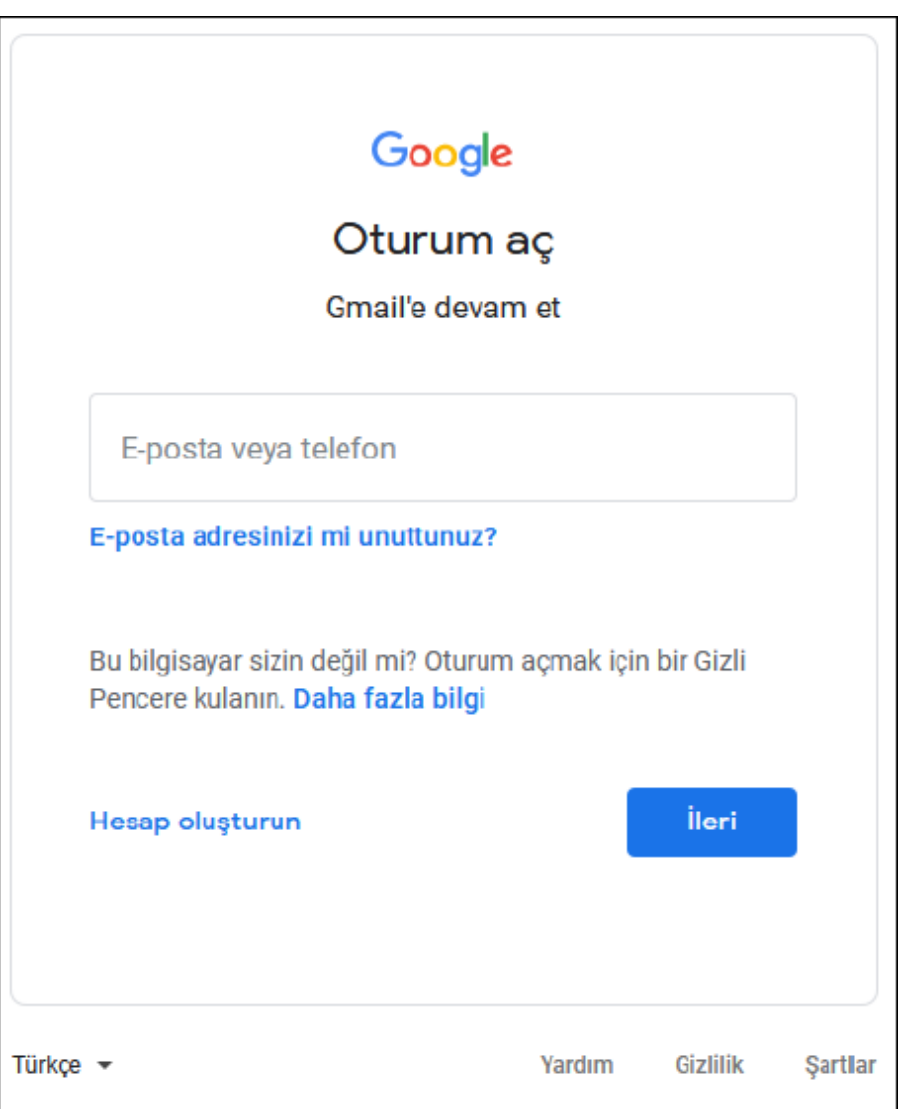

Giriş yaptıldıktan sonra aşağıda görüldüğü gibi sol tarafta yer alan 1 veya sağ üst köşede yer alan 2 yöntemi ile veya http://meet.google.com yazarak Google Meet uygulamasına geçiş yapılmalıdır.

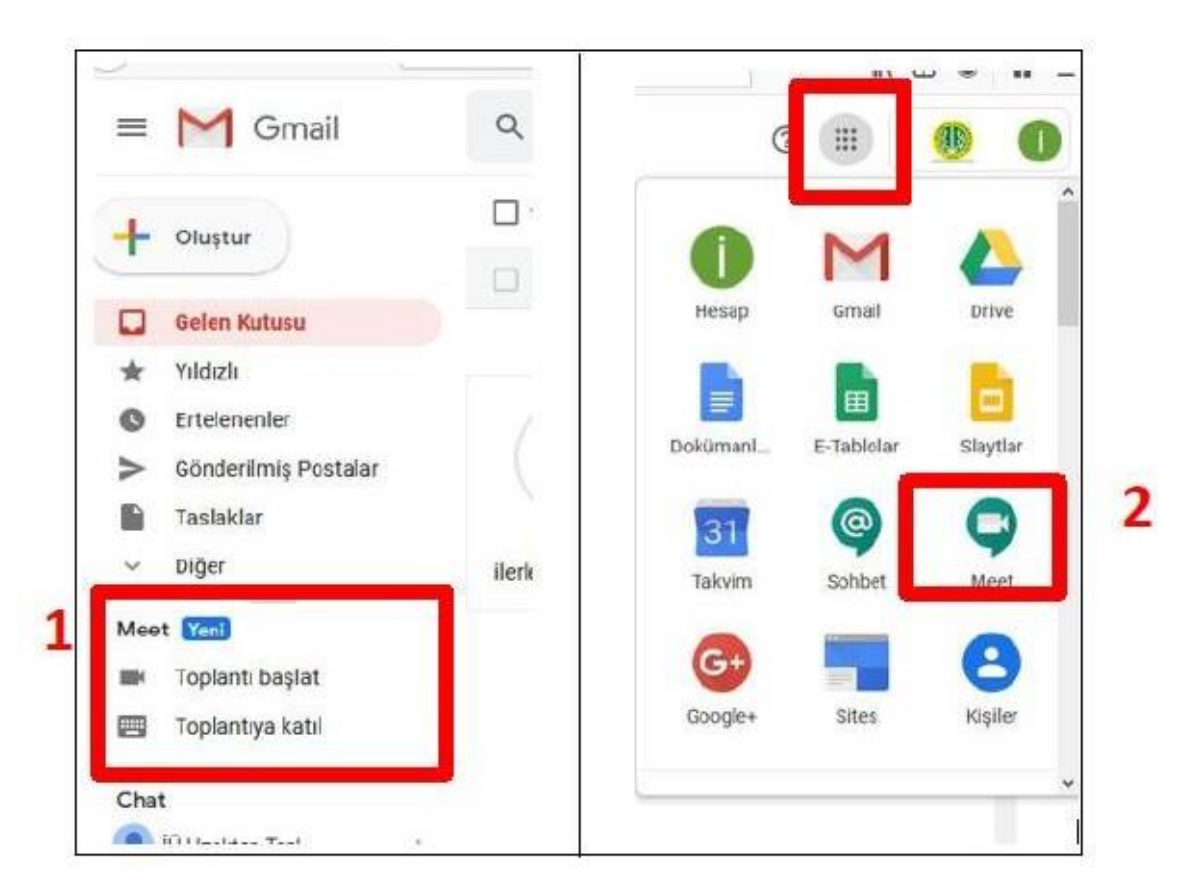

Açılan pencerede "Toplantıya Katıl veya toplantı başlat" seçilir.

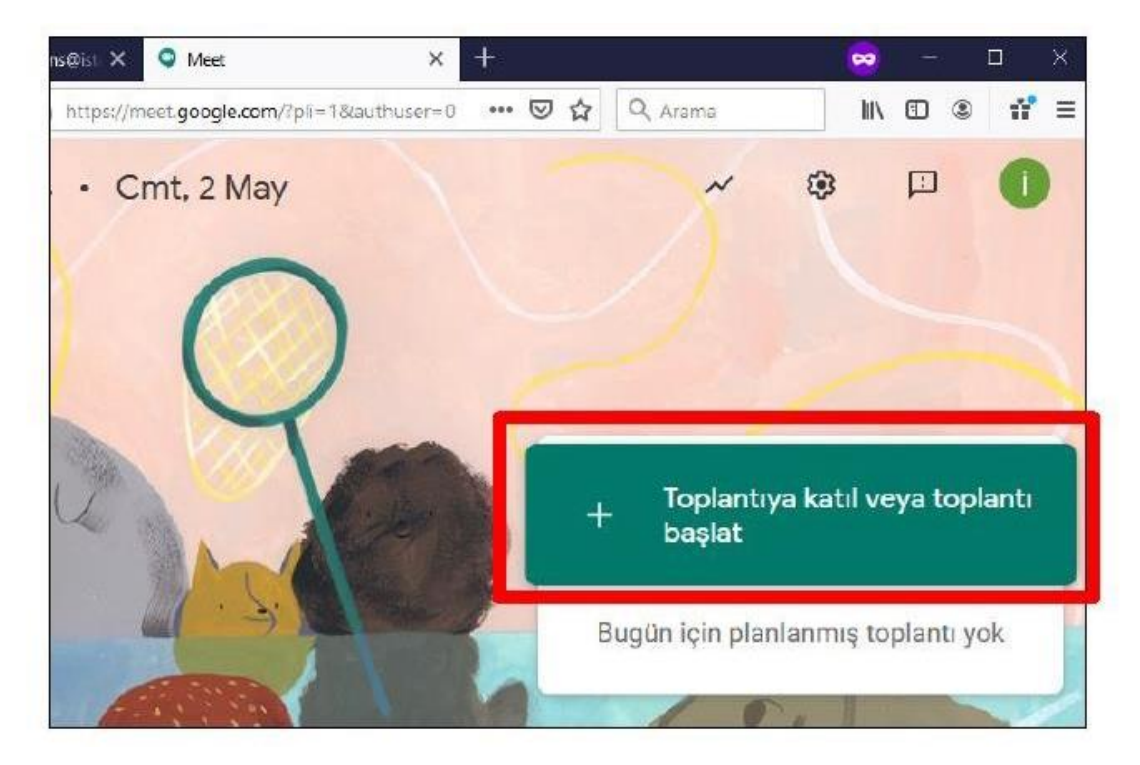

Bu alana Sizinle paylaşılan toplantı kodunu girerek "Devam et" butonuna tıklamalısınız. Veya size gönderilen toplantı linkine tıklayarak giriş yapabilirsiniz.

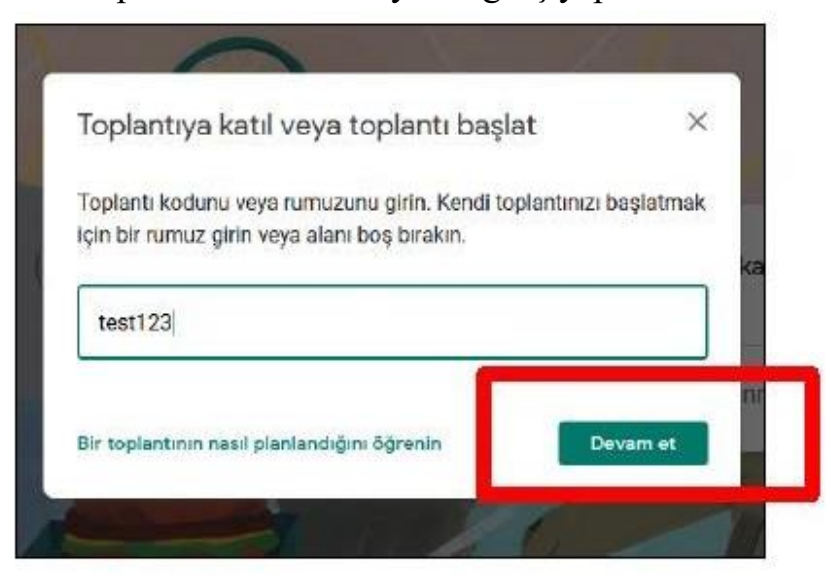

Açılan pencerede Hemen Katıl seçilir.

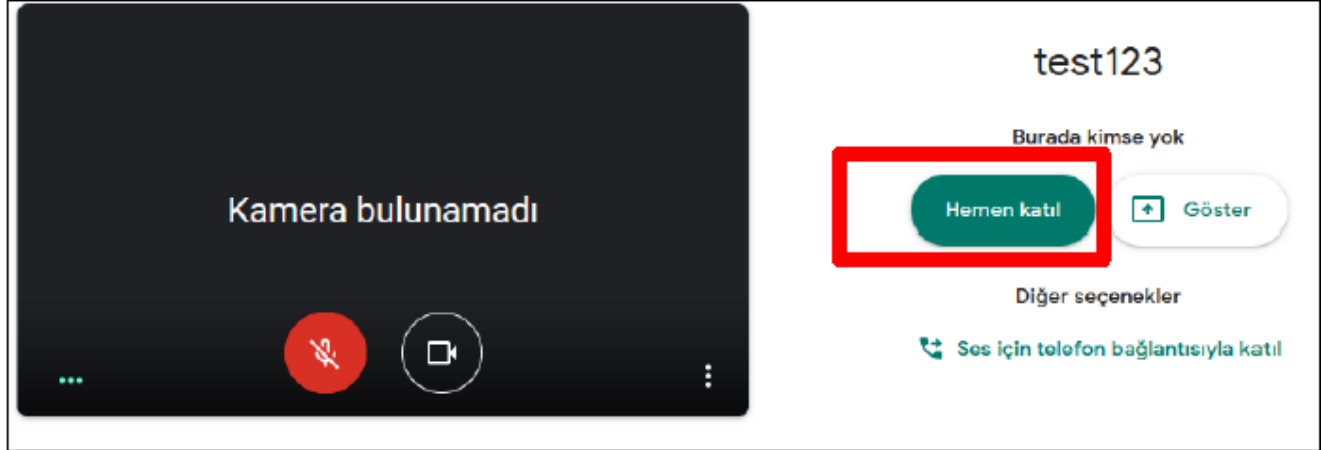

Kamera ve mikrofon erişim izinlerini verdikten sonra açılan ekranda, katılımcılar ile paylaşılacak bağlantı adresi için önce toplantı adının yer aldığı bölüm tıklanır ve açılan pencereden bağlantı adresi kopyalanarak katılımcılar ile paylaşılır.

Katılımcıların @tarsus.edu.tr adresine sahip olması şarttır.

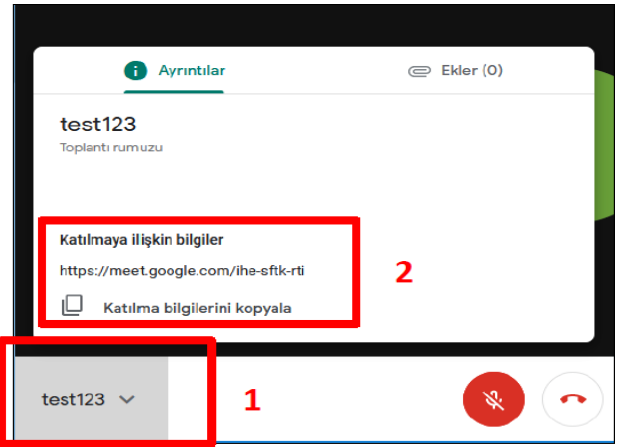

#### <span id="page-5-0"></span>**3. Mobil Cihazlardan Google Meet'e Giriş**

Google Meet toplantılarına mobil cihazlar ile katılabilirsiniz. Bunun için yapılması gerekenler:

- Mobil cihazda @tarsus.edu.tr mail adresi ile giriş yapılmalıdır.
- Mobil cihaza Google Meet uygulamasını indirilmelidir.
- İndirme gerçekleştikten sonra Toplantı kodunu girerek veya sizinle paylaşılan linke tıklayarak toplantıya katılabilirsiniz.

#### <span id="page-5-1"></span>**3.1 Android Cihazdan Google Meet'e Giriş**

Android cihazınıza Google Play Store'dan Google Meet uygulamasını (ekran görüntüsünde 1 numaralı Yükle butonu ile) indirmeniz gerekmektedir.

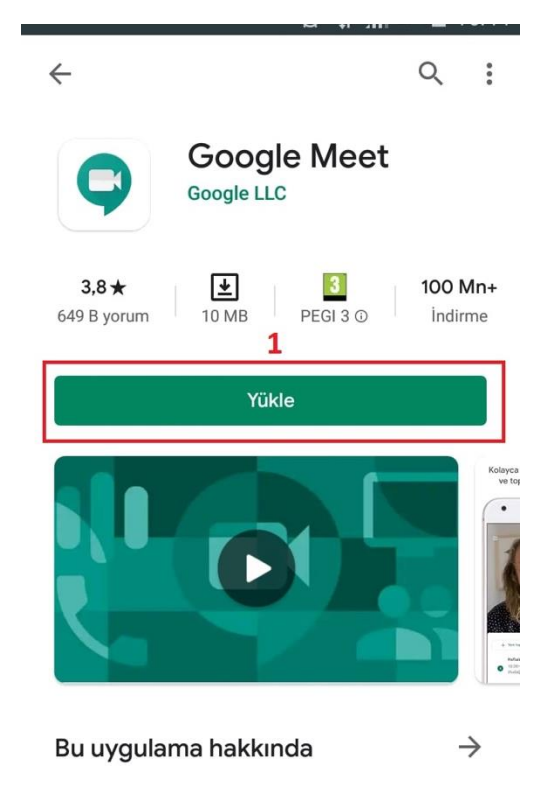

#### <span id="page-6-0"></span>**3.2 İOS Cihazdan Google Meet'e Giriş**

IOS cihazınıza App Store'dan Google Meet uygulamasını (ekran görüntüsünde 2 numaralı buton ile) indirmeniz gerekmektedir.

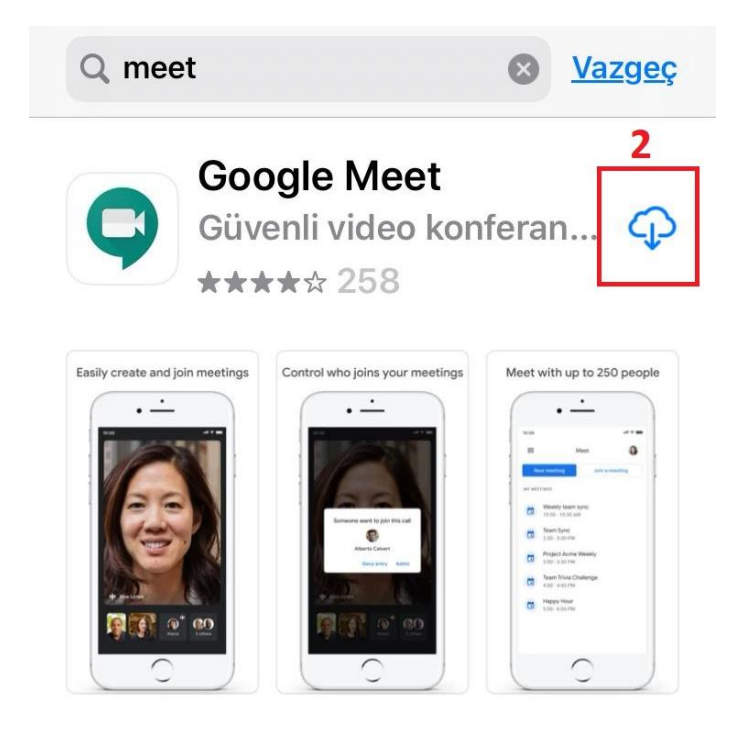

#### <span id="page-6-1"></span>**4. Google Meet Ekranının Özellikleri**

Ayrıca bilgisayarınızdan dilediğiniz bir sunum veya başka bir görüntüyü paylaşabilirsiniz.

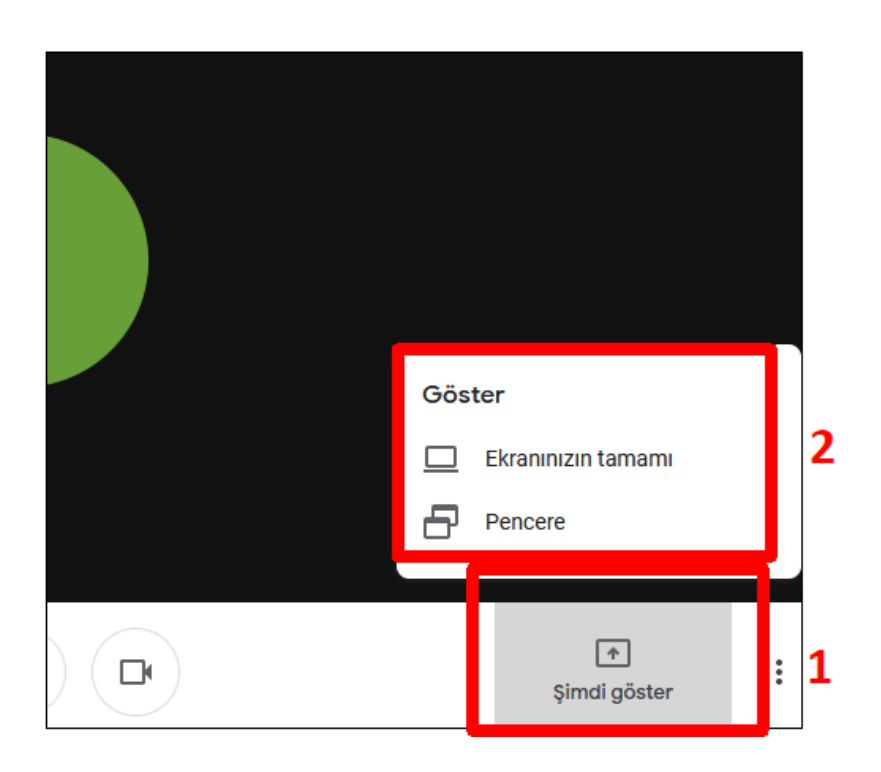

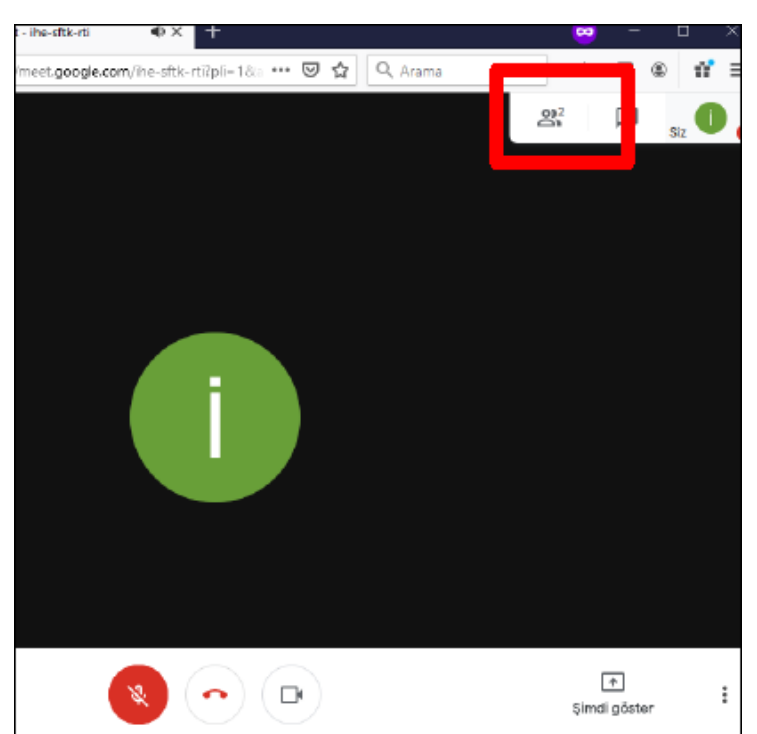

Toplantıya katılan kullanıcıları yukarıdaki görselde yer alan bölüme tıklayarak görebilirsiniz.